## **LES TUTOS DE COLETTE**

### **Clavier**

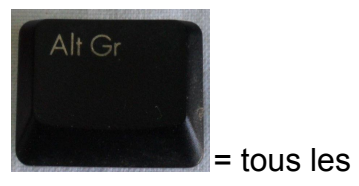

= tous les symboles en bas à droite

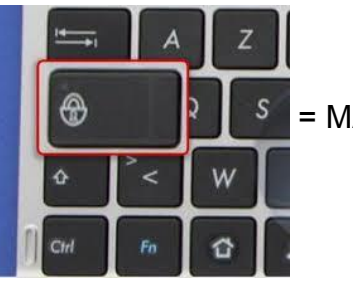

= MAJUSCULES

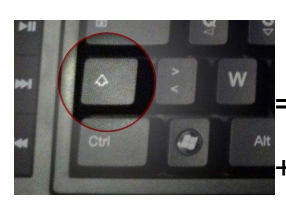

= MAJUSCULE aussi

+ les chiffres du dessus

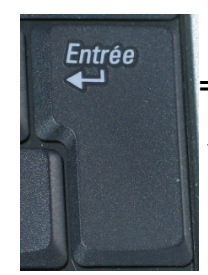

=sauter une ligne

valider une recherche sur internet

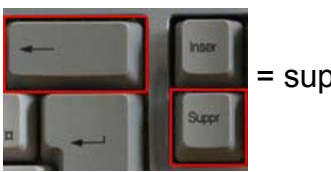

= supprimer

**créer un dossier** clic droit / nouveau dossier

## **aller sur le drive**

aller sur gmail puis sur drive là où il y a les petits points

## **pour accéder au site caf**

- aller sur google
- puis tapez caf
- entrer vos codes
- et répondre aux questions

# **LES TUTOS DE MICHELLE**

## **LE COPIER-COLLER**

- entourer tout en bleu
- cliquer à droite sur le bleu
- cliquer à gauche sur copier (ou CTRL+C sur clavier)
- cliquer à droite sur blanc de la page
- cliquer sur coller gauche (ou CTRL+V sur clavier )

### **ENVOI DE MAIL AVEC PIÈCE JOINTE**

-aller sur Gmail -nouveau message -appuyer sur trombone -chercher trouver l'image -ouvrir

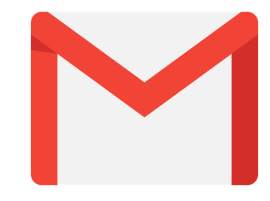

### **DIFFERENCE DOSSIER/FICHIER/PROGRAMME**

Dossier : pour ranger les documents/fichiers Programme : pour ouvrir les documents/fichiers

### **MODIFIER UNE IMAGE SUR UN DOCUMENT TEXTE**

- cliquer sur image -bouton vert qui apparaît -cliquer sur bouton vert en restant appuyer - agrandir ou réduire

### **DEPLACER UNE IMAGE SUR UN DOCUMENT TEXTE**

- cliquer sur image
- le curseur apparaît
- recliquer et rester appuyer pour déplacer l'image

### **ENREGISTRER UN DOCUMENT TEXTE**

- -comment enregistrer ?
- soit aller dans fichier, enregistrer
- soit cliquer sur petite disquette

## **LES TUTOS DE MARIE-DOMINIQUE**

#### **Enregistrer une photo d'Internet sur son ordinateur**

- taper ce que vous recherchez (ex : guépard...) dans la **zone de recherche**
- taper sur entrée
- trouver l'onglet « images » et cliquer dessus
- choisir l'image que vous voulez et cliquer dessus
- clique droit sur la photo
- clique gauche sur « enregistrer l'image sous »
- renommer le fichier (si on le souhaite)
- (choisir le dossier où vous voulez enregistrer)
- cliquer sur enregistrer

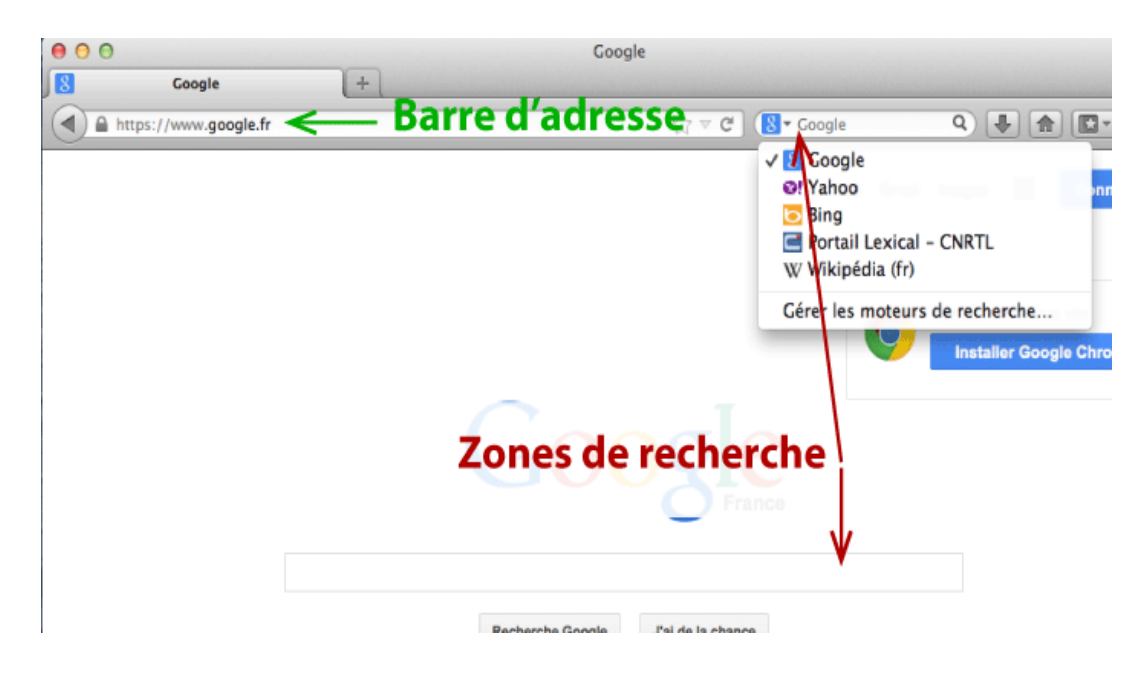

### **Envoyer une adresse web**

- taper ce que vous recherchez (ex : article du monde...) dans la **zone de recherche**

- taper sur entrée
- choisir l'article/le site que vous voulez et cliquer dessus
- double-cliquez sur l'adresse du site (dans la barre d'adresse)
- clic droit sur l'adresse quand tout est en bleu (ou gris)
- copier
- et coller là où vous voulez l'envoyer